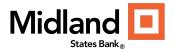

## ACH and Wire Approvals Alerts Quick Reference Guide

To setup Alerts for Wire Transfer and ACH Approvals, please follow these steps:

1. From the Home Page, select the 3 bars on the left navigation pane to open the Navigation Page

|   | 100 black men of metropolitan - 100stl in |
|---|-------------------------------------------|
| ≡ |                                           |
|   | Home                                      |
|   |                                           |
|   | ACTION ITEMS                              |

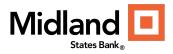

2. Click on the + next to your Username to open the pane.

| Payments & Transfers + |      |  |  |
|------------------------|------|--|--|
| +                      |      |  |  |
| +                      |      |  |  |
|                        |      |  |  |
|                        | _    |  |  |
|                        |      |  |  |
|                        | ++++ |  |  |

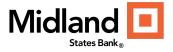

## 3. Click Alerts

|                                         | × | an - 100stl in progress. Some actions restricte |
|-----------------------------------------|---|-------------------------------------------------|
| Home                                    |   |                                                 |
| Payments & Transfers                    | + |                                                 |
| Reporting                               | + |                                                 |
| A 100STL<br>LAST LOGIN: No user history |   |                                                 |
| Change Password                         |   |                                                 |
| Change Security Questions               |   |                                                 |
| Alerts                                  |   |                                                 |
| Profile Maintenance                     |   |                                                 |
| ⑦ Help Center                           |   |                                                 |
|                                         |   | Available Balance (Deposit Ad                   |

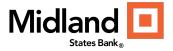

4. Click on Add New Alert

| ≡ | < Alerts               |
|---|------------------------|
|   | ALERTS DELIVERY POINTS |
|   | ALL ACTIONS ALERT TYPE |
|   | Delete<br>VIEW 0 OF 0  |

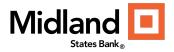

## 5. Select "Events"

| ≡ | < Add New A                                   | lert                                                                                   |
|---|-----------------------------------------------|----------------------------------------------------------------------------------------|
|   | ACCOUNT ACTIVITY<br>ACCOUNT BALANCE<br>EVENTS | SELECT EVENT TYPE ALERT NAME   ACH Approvals My ACH Approval Alert   21/75             |
|   |                                               | ACH Approvals<br>Notifies you when an ACH batch reaches an "approval required" status. |
|   | Save Sav                                      | Cear<br>Cancel                                                                         |

- 6. Select "Event Type Dropdown"
- 7. Click on "Alert Type"
- 8. Create an "Alert Name"
- 9. Select "Deliver To" type (email or text).
  - a. You can add an additional delivery point if one is desired.
- 10. Select Done.
- 11. Click Save or Save & Continue to add more Alert Types.
  - a. Be sure to click Save to save your alerts prior to navigating away from this page.